# Who Bought This Also Bought

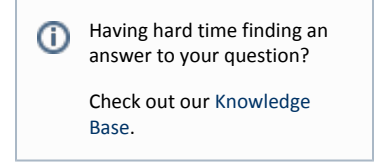

- [Installation](#page-2-0)
- [Updating view.phtml for RWD theme](#page-4-0)
	- [For Magento Enterprise default theme](#page-5-0)
- [Configuration](#page-5-1)
	- $\bullet$  [Moving block to the left column](#page-5-2)
		- [Step 1](#page-5-3)
		- [Step 2](#page-5-4)
- $API$
- [Uninstallation](#page-6-0)
- [Troubleshooting](#page-6-1)

#### Extension page: [http://ecommerce.aheadworks.com/who-bought-this-also-bought.html](http://ecommerce.aheadworks.com/magento-extensions/who-bought-this-also-bought.html)

Get your customers to buy more by exposing them to a set of additional products most relevant to their purchase. Use the now popular recommendation software technique made famous by the world's largest online retailer Amazon.com to boost multiply your sales. There's no simpler and more effective way to cross-sell your products with aheadWorks' Who Bought This Also Bought recommendation module for Magento-based websites.

Note: Who Bought This Also Bought extension displays all the product types in its block, however only Simple and Virtual products can be added to cart from the extension's block. Items of other types can only be added from the corresponding product pages.

## <span id="page-2-0"></span>Installation

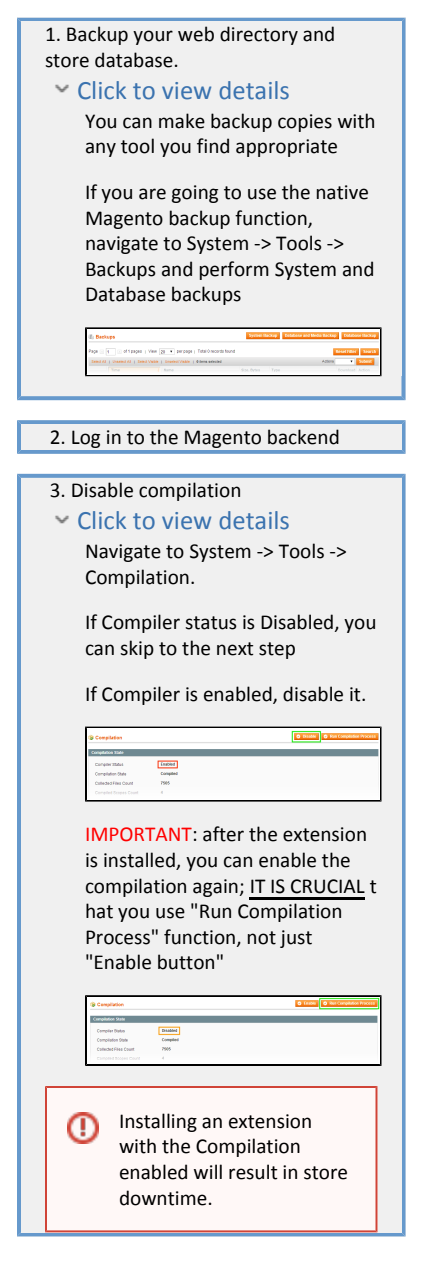

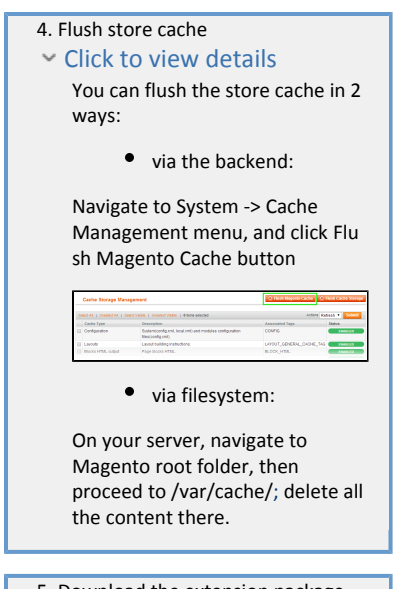

 5. Download the extension package from your account and extract the downloaded archive

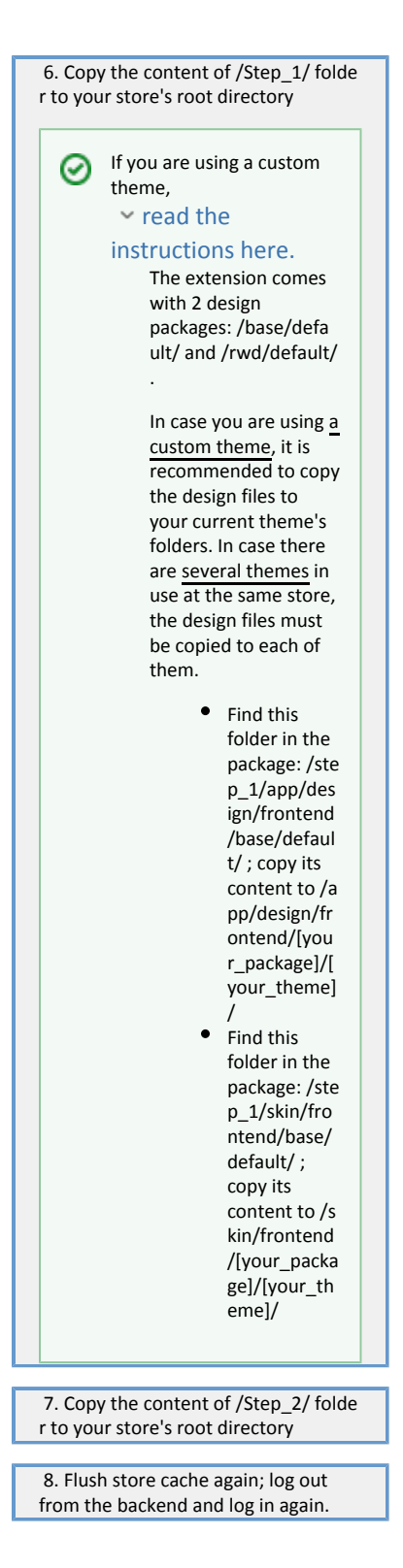

# <span id="page-4-0"></span>Updating view.phtml for RWD theme

Navigate to app\design\frontend\rwd\default\template\catalog\product\ and open view.phtml using convenient editor.

Find the line:

<?php echo \$this->getChildHtml('related\_products') ?>

and paste the following string before it:

<?php echo \$this->getChildHtml('awRelatedProducts') ?>

#### <span id="page-5-0"></span>For Magento Enterprise default theme

The instructions below are mandatory in case you are using default Magento Enterprise theme.

To install Who Bought This Also Bought at the Product page of Magento Enterprise default theme one should: open the /app/design/frontend/<your\_package>/<your\_theme>/template/catalog/product/view.p html file, which has your theme as the name of your current store theme and your package as your current package. If you haven't ever changed your store's theme or package, use the default value for your\_theme a nd enterprise value for your\_package.

Find the following string:

Λ

<?php echo \$this->getChildHtml('relatedProducts') ?>

and insert this code before it:

<?php echo \$this->getChildHtml('awRelatedProducts') ?>

## <span id="page-5-1"></span>Configuration

To change the wording or do any other design change navigate to app/design/frontend/base/default/templ ate/catalog/product/list folder and open awrelated.phtml file in your editor. Here you can change any HTML of the extension. Layout can be changed in app/design/frontend/base/default/layout/awrelated.xml.

#### <span id="page-5-2"></span>Moving block to the left column

<span id="page-5-3"></span>Step 1

Open the file app/design/frontend/basedefault/layout/awrelated.xml and find specified line in it:

<reference name="right">

Replace this line with following:

<reference name="left">

#### <span id="page-5-4"></span>Step 2

<span id="page-5-5"></span>Clear the store cache under var/cache

## API

You can use following method from AW\_Relatedproducts\_Model\_Api class:

- public function getRelatedProductsFor(\$productIds, \$storeId)
	- **•** \$productIds array of product ID's
	- \$storeId store ID
	- returns array, where each key is ID of related product and each value is count of orders in which products has been bought together
- public function getShowForCurrentCategory(\$storeId = null)
	- $•$  \$storeId store ID
	- returns value of "Show products from one category only" configuration option for given \$storeId

#### <span id="page-6-0"></span>Uninstallation

- 1. Disable compilation, in case it is enabled.
- 2. Login to your FTP, navigate to app/etc/modules/
- 3. Open the file AW\_Relatedproducts.xml and change the following line:

```
<active>true</active>
```
to

```
<active>false</active>
```
Now your Magento is unaware of the extension existence

- 4. Clear the cache under var/cache
- 5. Make sure that the site is working properly, otherwise roll back the changes and apply to our [tech](http://ecommerce.aheadworks.com/contacts/) [nical support.](http://ecommerce.aheadworks.com/contacts/)
- 6. If everything works fine, it is safe to delete the files of the extension.
- 7. In case you need to clean the database, make a backup and then run the following query in MySQL:

```
DROP TABLE `aw_relatedproducts`;
```
**DELETE FROM `core\_resource` WHERE `code` = 'relatedproducts\_setup';**

Note, if you are using the table with prefixes, you must specify them in all table names. If you are not sure how to do that or expect any troubles with it, please contact your server administrator regarding the matter.

If you remove the tables as it is described above, you will need to configure the extension and create content again after it is reinstalled.

## <span id="page-6-1"></span>Troubleshooting

After the extension installation the store gives an error, or blank page, or suggests to start Magento installation procedure.

Change the owner of the extracted extension files to the web server user and set 775 permissions on them. Clear the store cache and try again.

There is no aheadWorks extensions under my configuration section, or having the extension tab clicked I get a blank page, or Access Denied error.

Clear the store cache, browser cookies, logout and login again.

I've set up everything correctly, inserted the HTML code but there is nothing on that page.

Clear the store cache, clear your browser cache and domain cookies and refresh the page.

My configuration changes do not appear on the store.

Clear the store cache, clear your browser cache and domain cookies and refresh the page.

You can always find the latest version of the software, full documentation, demos, screenshots and reviews at [http://ecommerce.aheadworks.com](http://ecommerce.aheadworks.com/)

License agreement:<http://ecommerce.aheadworks.com/LICENSE-M1.txt> Contact us: <http://ecommerce.aheadworks.com/contacts/> Copyright © 2019 aheadWorks [http://www.aheadworks.com](http://www.aheadworks.com/)